## **INSTRUKCJA WYPEŁNIANIA WNIOSKU DO WYBRANEJ SZKOŁY**

**KROK 1.** Wejdź na stronę: **https://nabor.pcss.pl/wejherowo/szkolaponadpodstawowa/**

**Pamiętaj, że dzięki rekrutacji on-line za pomocą jednego wniosku można złożyć deklarację udziału w rekrutacji we wszystkich szkołach**  znajdujących się na "liście placówek: Wejherowo".

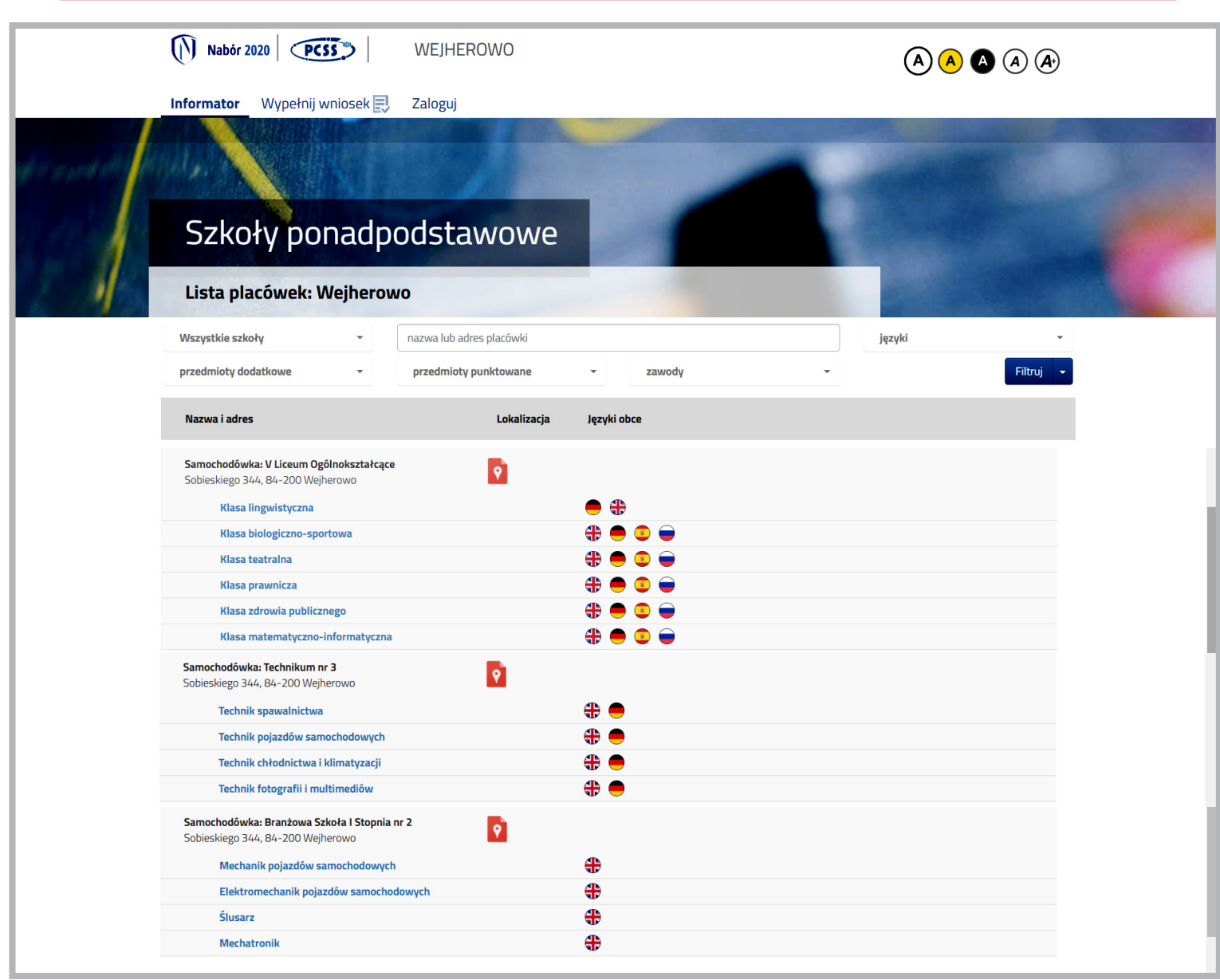

**Rysunek nr 1**

*Uwaga:* Na stronie, **oprócz naszej szkoły,** pojawi się więcej placówek z powiatu.

#### **KROK 2.**Klikij na górze strony: **wypełnij wniosek.**

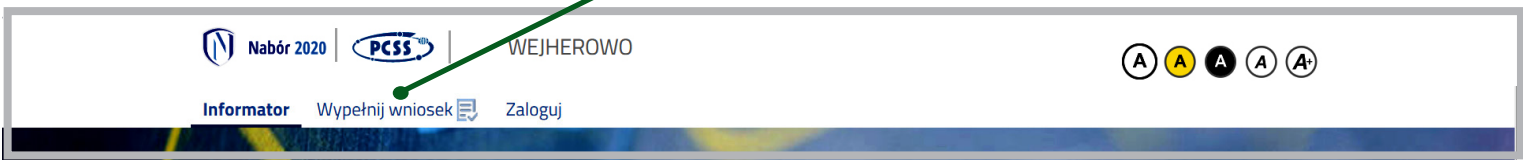

**KROK 3.** Po pojawieniu się strony z wnioskiem wypełnij formularz z danymi kandydata.

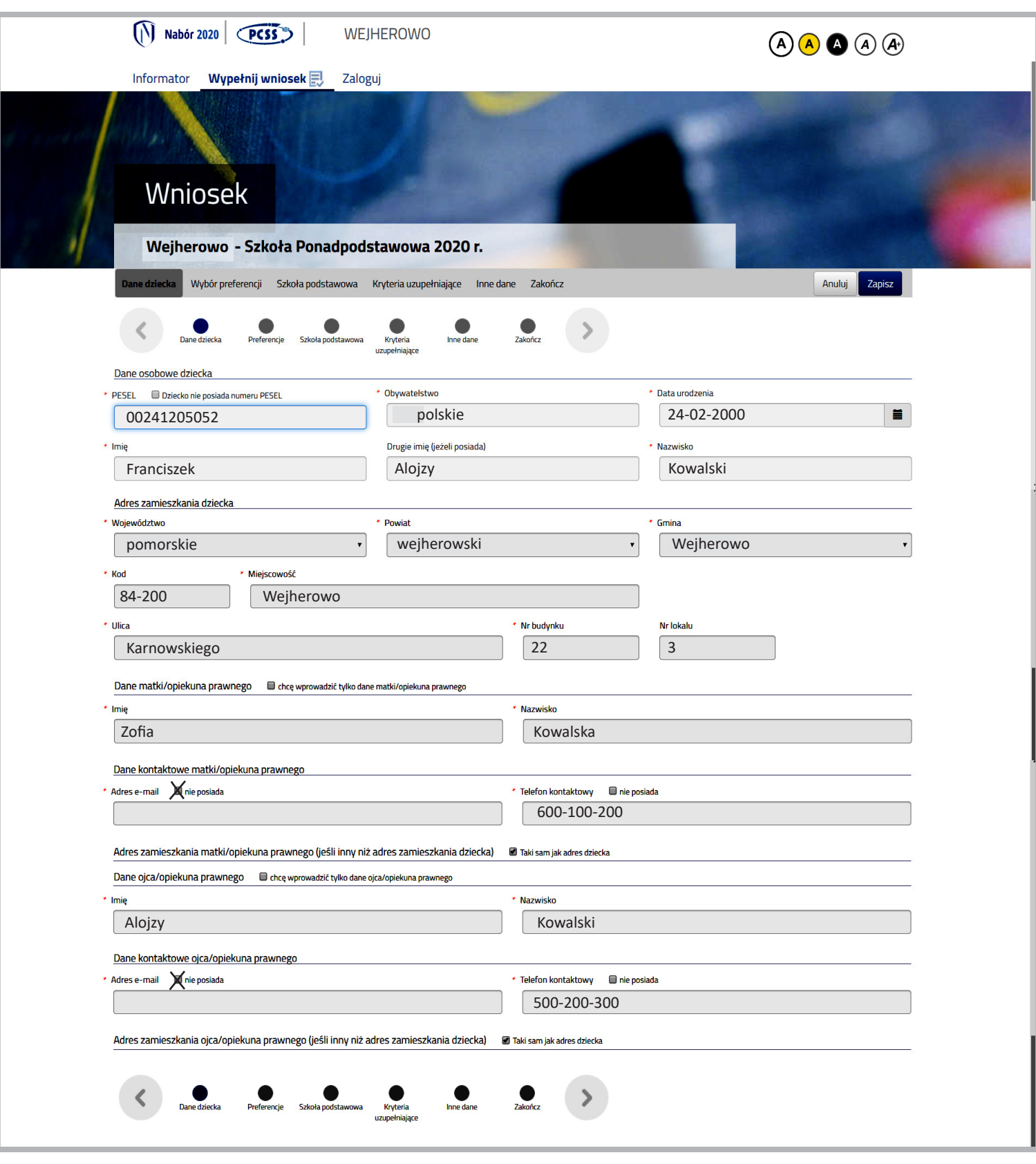

**Rysunek nr 3**

#### **KROK 4.**Wybierz oddziały, **rozpoczynając od tego, który Cię najbardziej interesuje** . Jeśli chcesz dostać się do naszej szkoły, wybieraj klasy ze szkół dostępnych w Samochodówce.

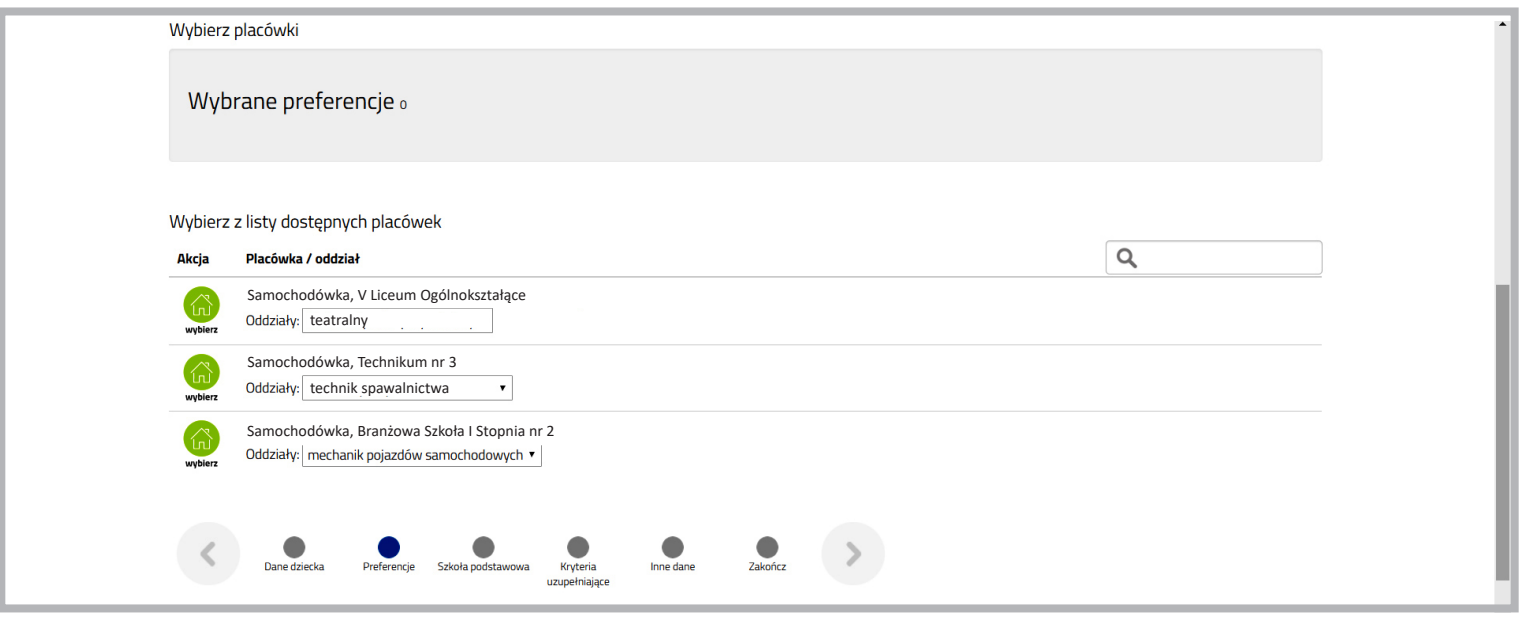

**Rysunek nr 4**

*Uwaga:* Po wybraniu szkoły i profilu pojawiają sie Twoje preferencje. **Możesz wybrać dowolna ilość oddziałów w szkole.**

Za pomocą niebieskich strzałek możesz zmienić kolejność Twoich preferencji (pamiętaj, że to jeden z naj**ważniejszych elementów Twojego wniosku**). Po kliknięciu na "x" usuniesz oddział ze swojego wniosku.

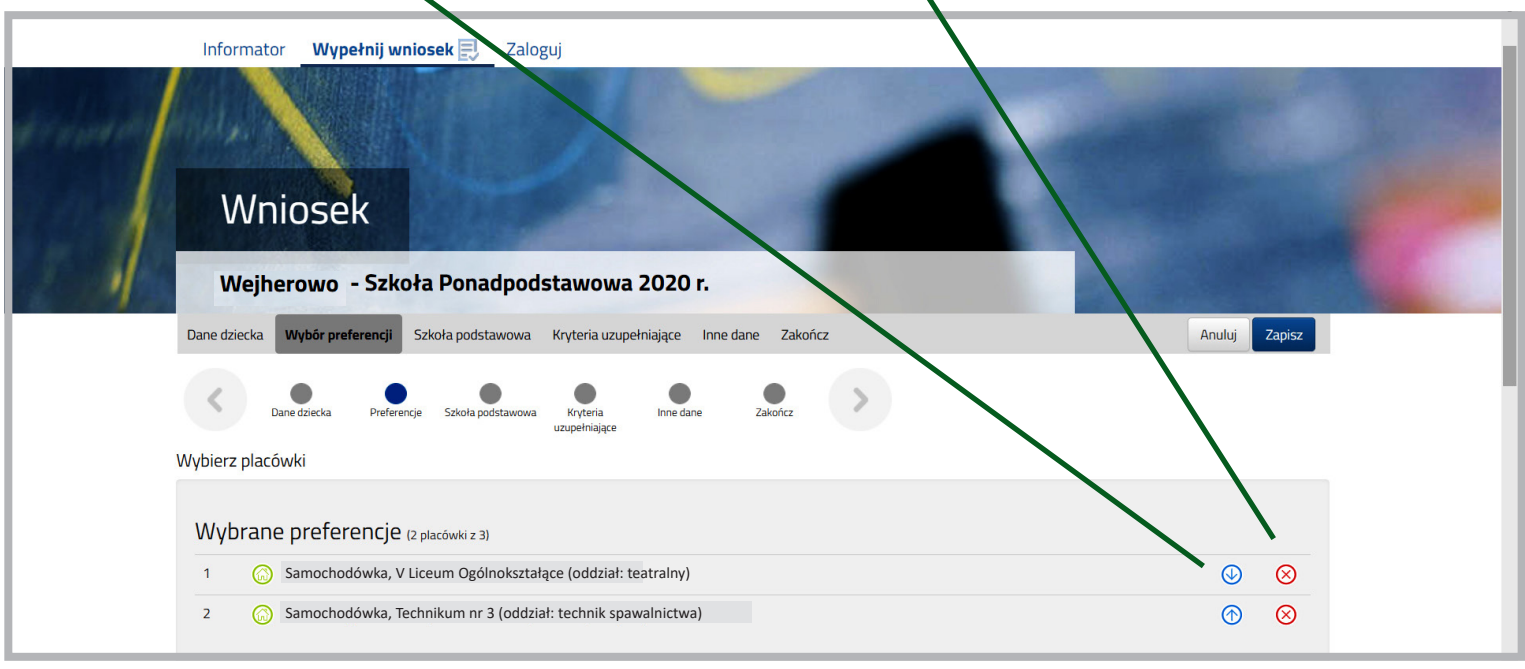

**Rysunek nr 5**

*Uwaga:* Możesz wybrać dowolną ilość oddziałów w szkołach ale pamiętaj, **by ich kolejność na wniosku była zgodna z Twoimi zainteresowaniami.** System w II etapie rekrutacji automatycznie przydzieli Cię do klasy najwyższej preferencji, przy osiągnięciu wymaganej ilości punktów.

**KROK 5.**Wybierz szkołę podstawową, którą ukończyłeś.

**KROK 6.** Uzupełnij **kryteria uzupełniające** wybierając jedną z trzech podanych odpowiedzi.

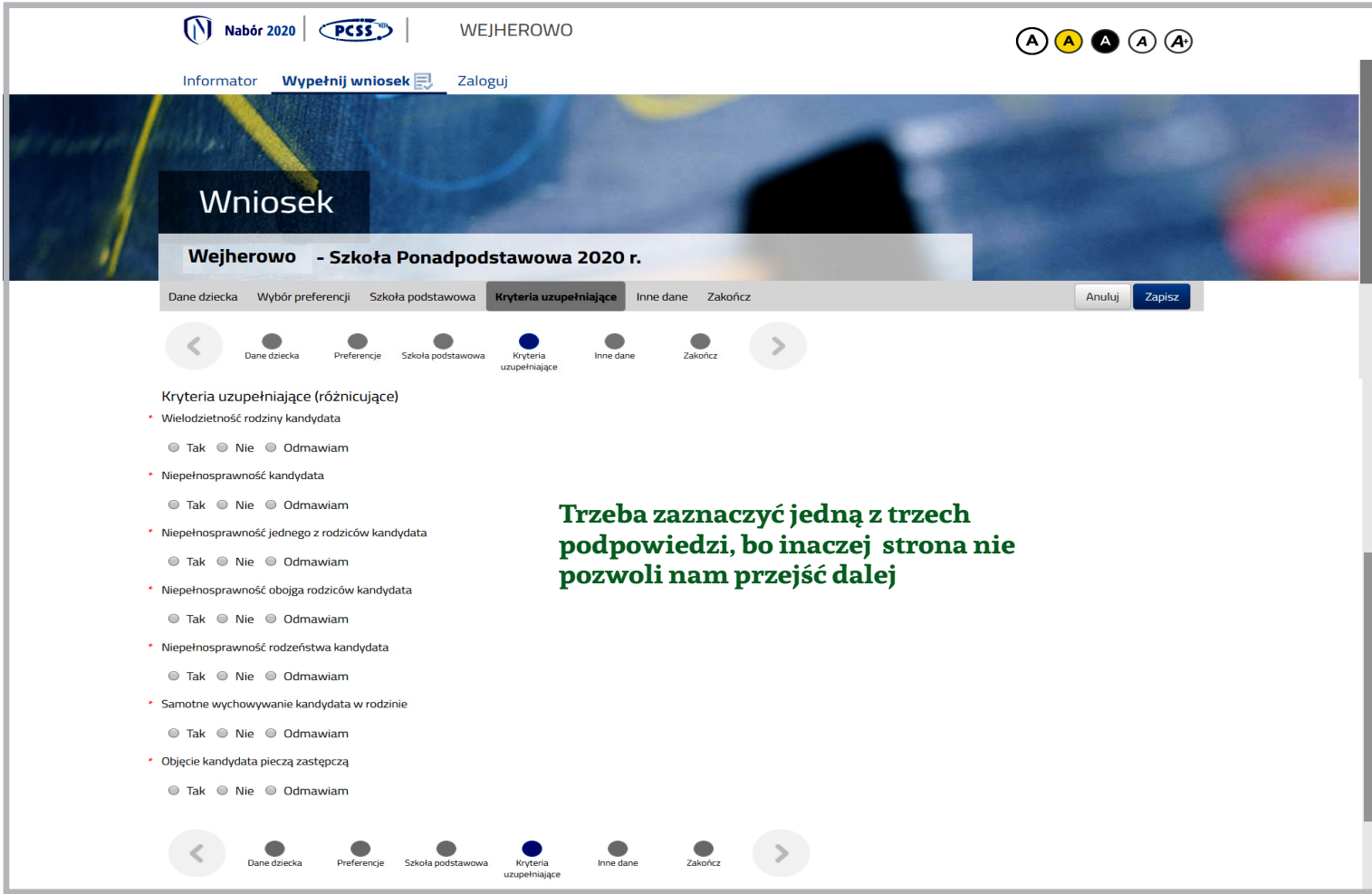

**Rysunek nr 6**

### **KROK 7.** Zakładka: **zakończ.**

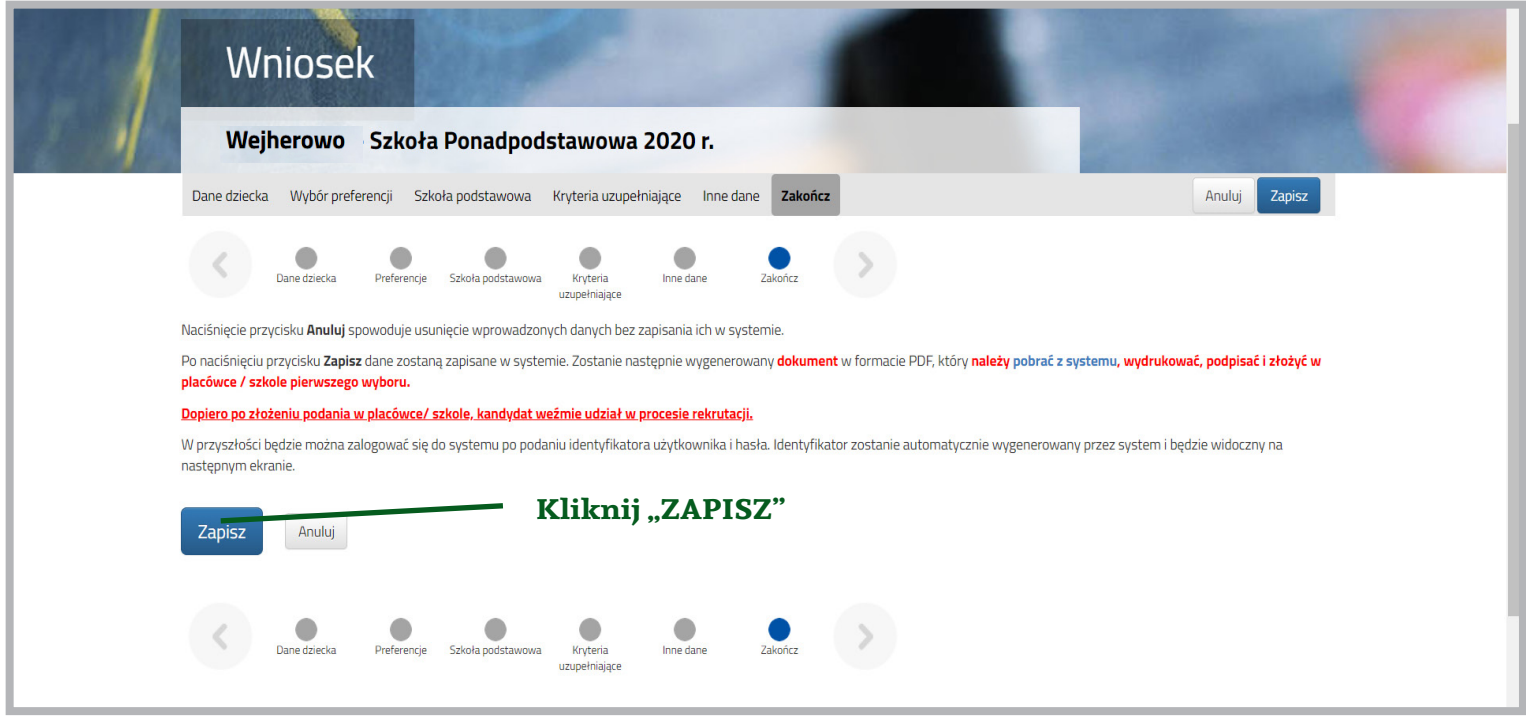

**Rysunek nr 7**

*Uwaga:* Czytamy dokładnie, to co pojawia się na ekranie, a następnie klikamy: **Zapisz**

**KROK 8.** Okienko z Twoim podaniem. Zapisz swój identyfikator i hasło (nie będzie możliwości jego odzyskania).

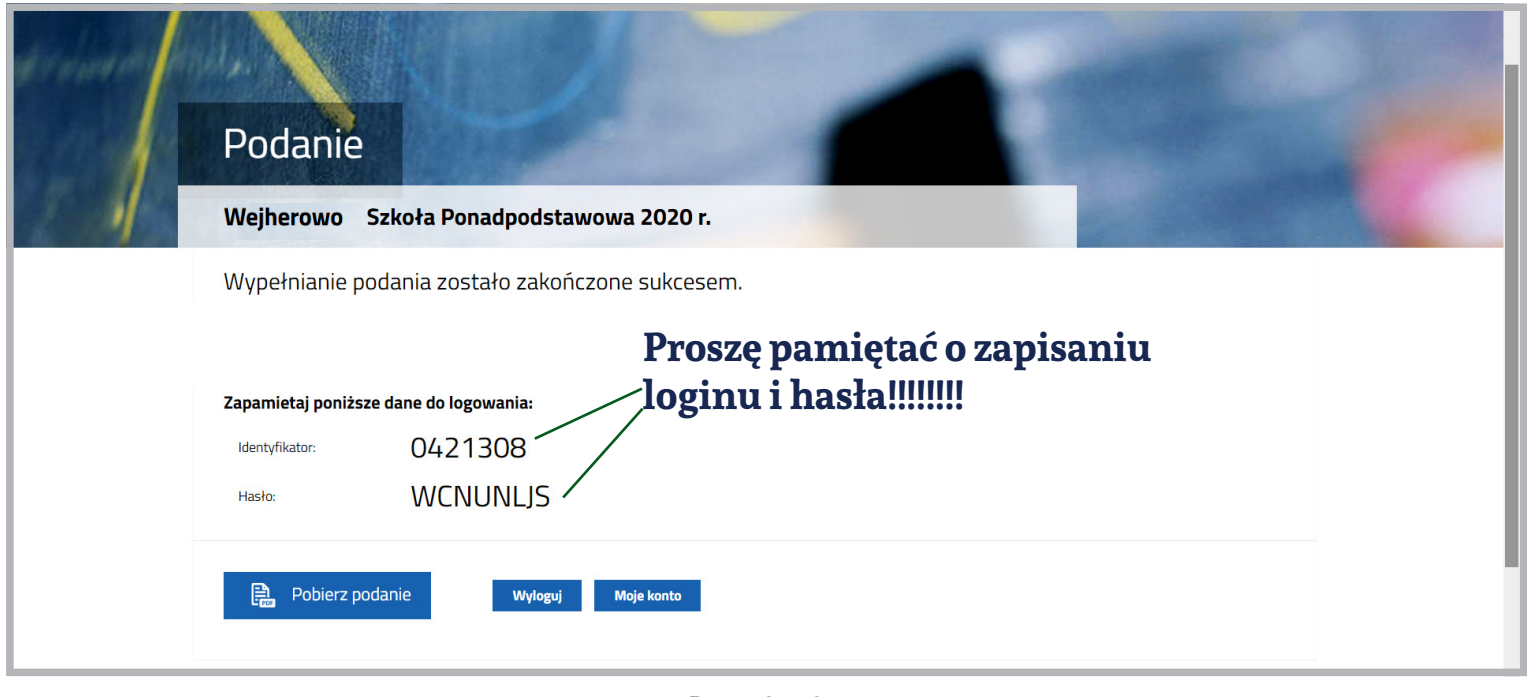

**Rysunek nr 8**

Po jego zapisaniu wniosku zostanie utworzone konto.<br>Po jego zapisaniu wniosku zostanie utworzone konto. Będzie na nim można śledzić kolejne etapy i wyniki rekrutacji. konto. Będzie na nim można śledzić kolejne etapy i wyniki rekrutacji.

**KROK 9.** Aby złożyć wniosek w szkole pierwszego wyboru nie trzeba do niej iść. Można skorzystać z dostępnych na koncie funkcjonalności. na koncie funkcjonalności. Przy wniosku, który chcemy wysłać do szkoły kliknij przycisk: **Wybierz akcję!**

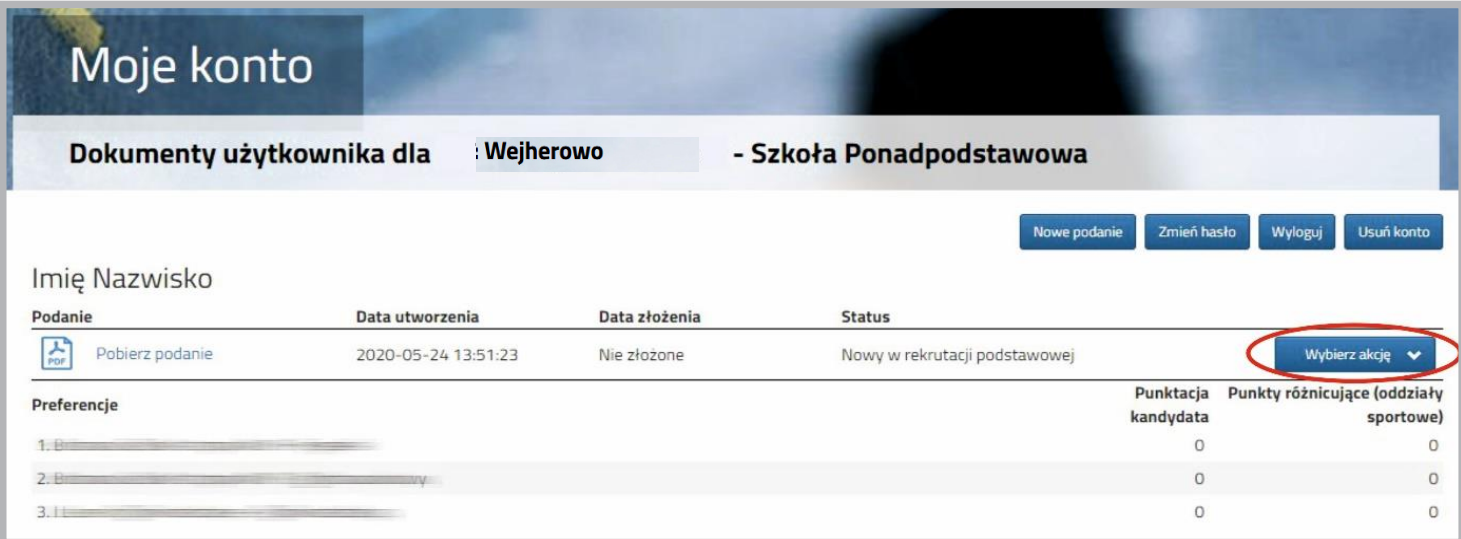

**Rysunek nr 1 Rysunek nr 9**

# W kolejnym kroku należy wybrać opcję **Złóż wniosek** (*Rysunek nr 2*). W kolejnym kroku należy wybrać opcję **Złóż wniosek** (*Rysunek nr 2*). **KROK 10.** Następnie wybierz opcję: **Złóż wniosek**

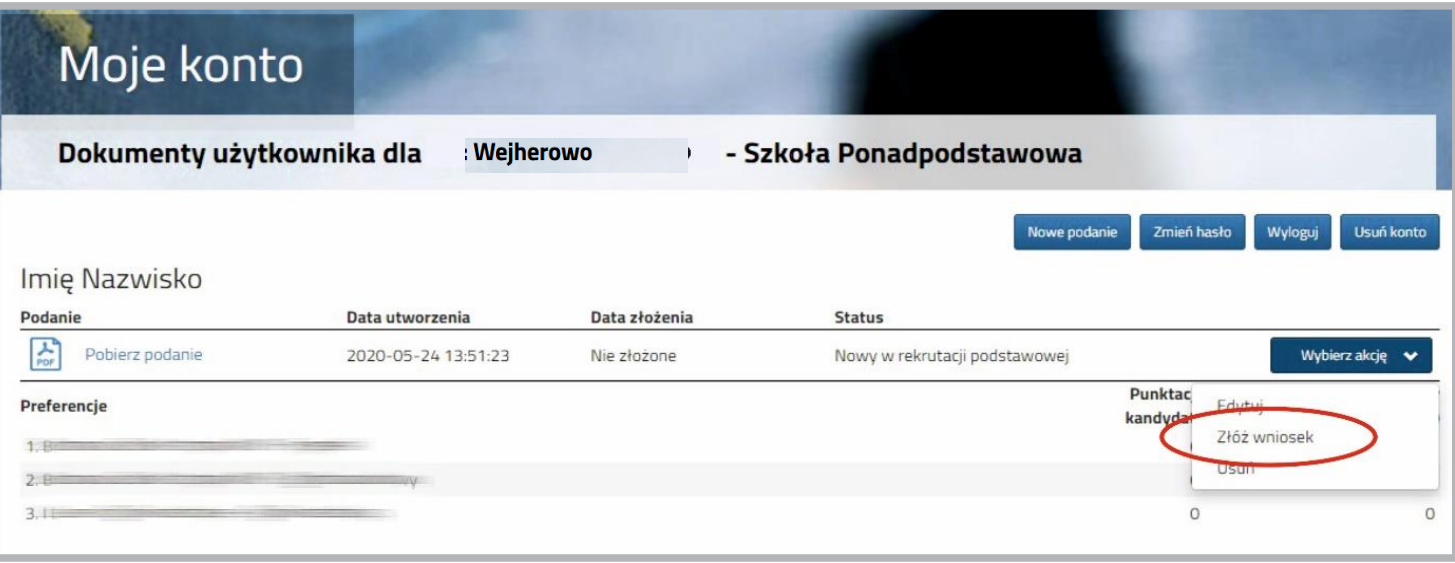

**Rysunek nr 2 Rysunek nr 2 Rysunek nr 10**

KROK 11. Po kliknięciu Złóż wniosek status dokumentu zmieni się z Nowy wniosek w rekrutacji podstawowej na Zweryfikowany w rekrutacji podstawowej. Od tego momentu zmiany wykonać tylko szkoła pierwszego wyboru. wykonać tylko szkoła pierwszego wyboru. na wniosku może wykonać tylko szkoła pierwszego wyboru.

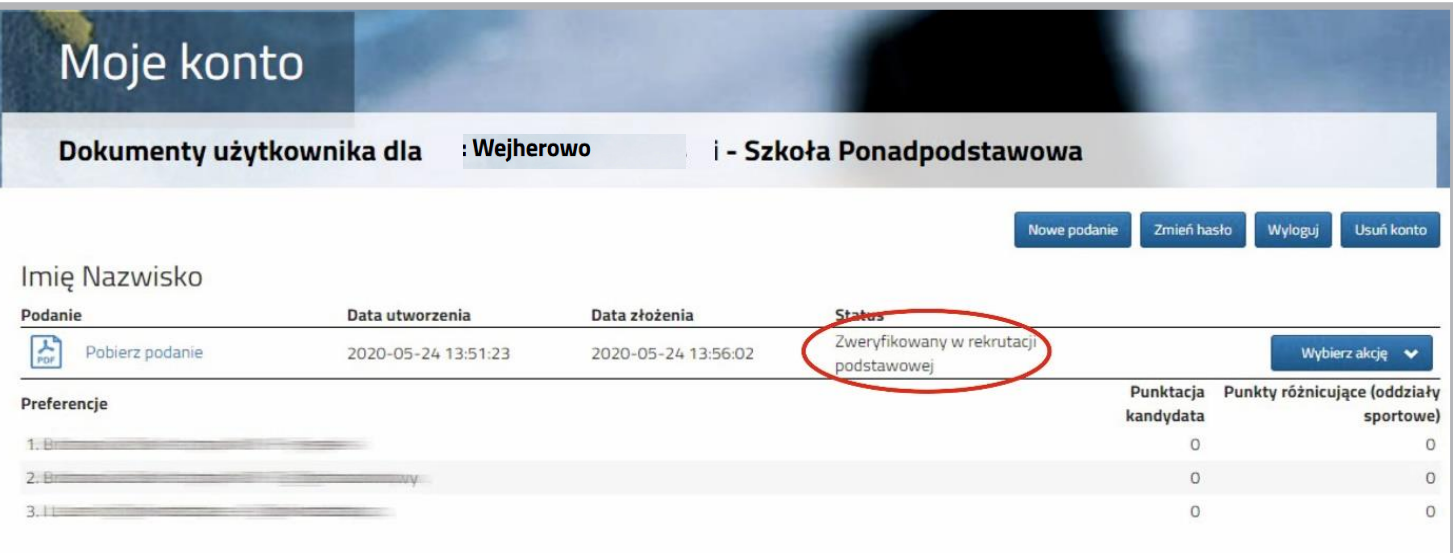

**Rysunek nr 3 Rysunek nr 3 Rysunek nr 11**

*UWAGA!* Jeśli zauważyliście, że we wniosku są błędy, skontaktujcie się ze szkołą pierwszego wyboru, by cofnęła wniosek do ponownej edycji. Na koncie kandydata ponownie aktywna będzie funkcja "Edytuj". Po wprowadzeniu zmian należy wniosek zapisać, a następnie kliknąć "Złóż wniosek".

**KNON 12.** Następnie należy pobrać dokument korzystając z opcji i obierz podamie, wydrukować i podpisać. Pozostałe dokumenty np. oświadczenia potwierdzające spełnianie krytei podpisać. Pozostałe dokumenty np. oświadczenia potwierdzające spełnianie kryteriów również należy where  $\frac{1}{2}$  is  $\frac{1}{2}$  in the set of  $\frac{1}{2}$ **KROK 12.** Następnie należy pobrać dokument korzystając z opcji Pobierz podanie, wydruriów również należy wydrukować, wypełnić i podpisać

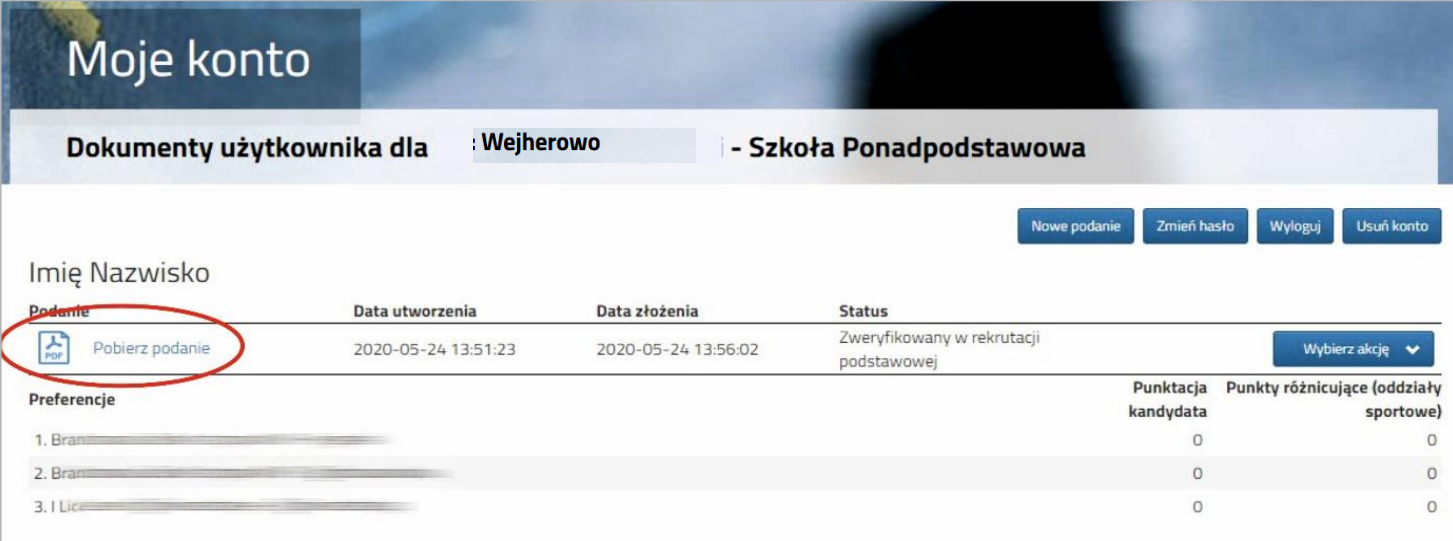

**Rysunek nr 4 Rysunek nr 12**

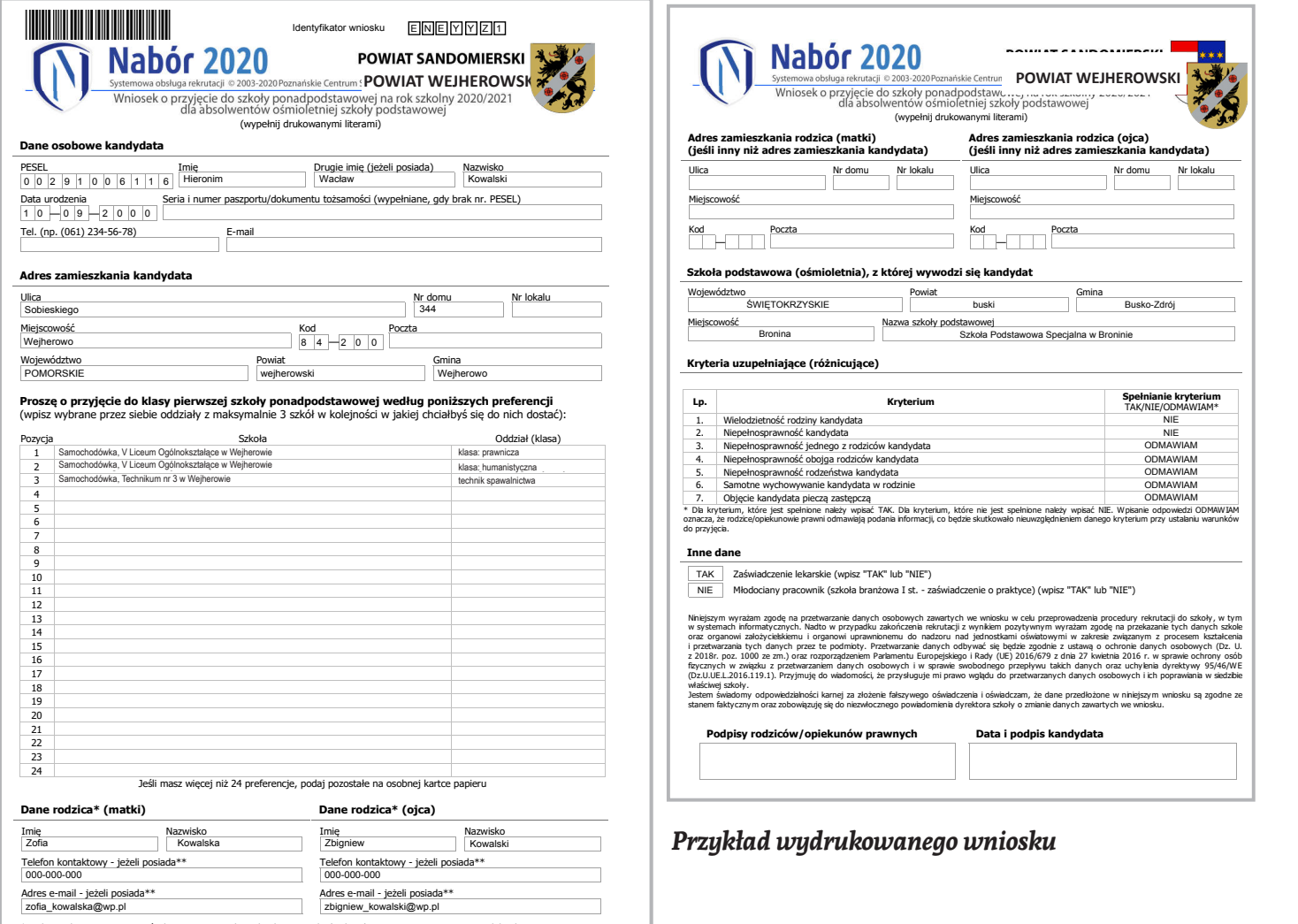

\* Rodzic - należy przez to rozumieć także prawnego opiekuna dziecka oraz osobę (podmiot) sprawujący pieczę zastępczą nad dzieckiem.<br>\*\* W przypadku braku telefonu/adresu poczty elektronicznej należy wpisać "nie posiadam".

KROK 13. Po zeskanowaniu/zrobieniu zdjęć wszystkich dokumentów można je wysłać za pomocą systemu do szkoły pierwszego wyboru. W tym celu należy kliknij przycisk Wybierz (*Rysunek nr 5*). akcję - następnie Załączniki (*Rysunek nr 5*).

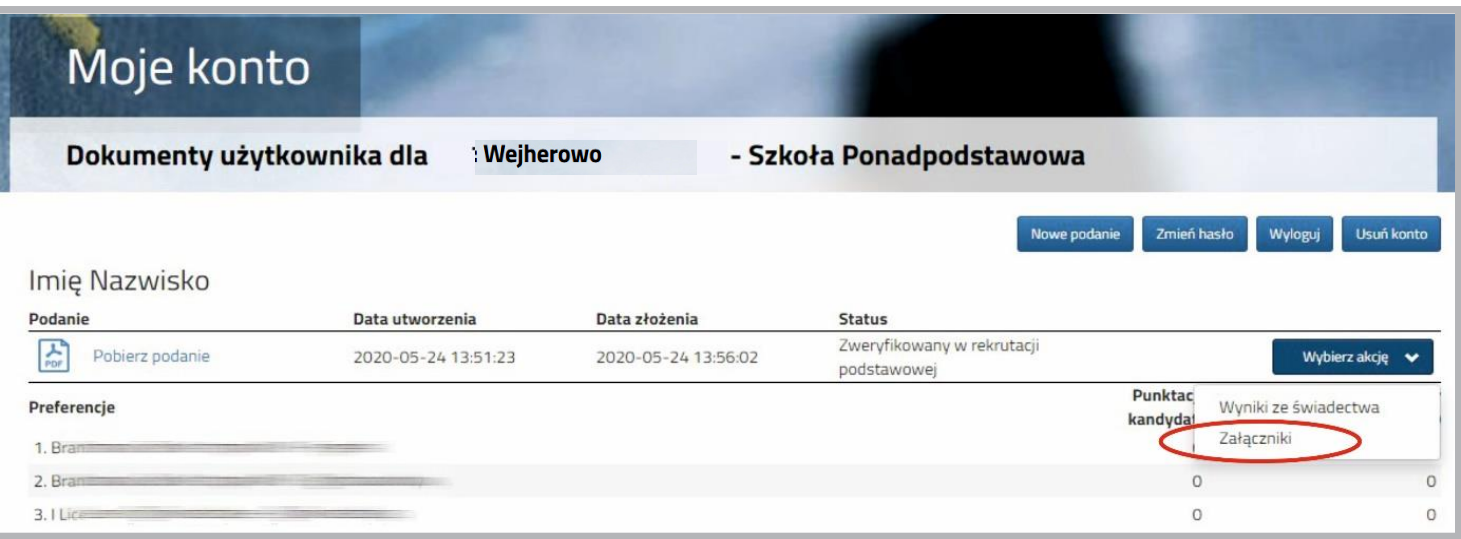

**Rysunek nr 14** 

KROK 14. Na kolejnym ekranie, aby dodać dokument należy kliknij przycisk Dodaj

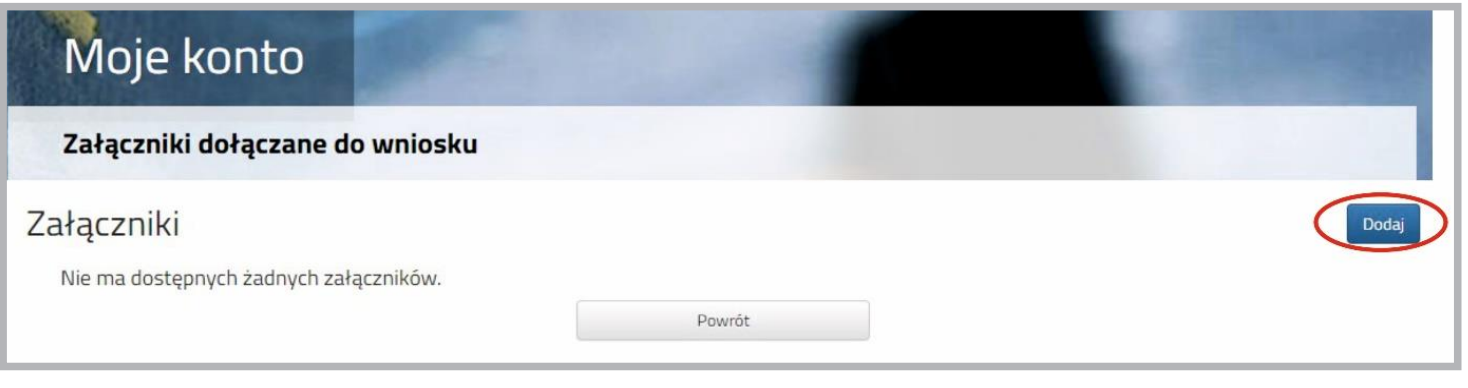

**Rysunek nr 15**

**KROK 15.** Na formularzu przedstawionym niżej należy uzupełnić Opis załącznika (np. Wniosek, Oświadczenie nr 1, 2 …), po kliknięciu na przycisk Przeglądaj wskazać plik na winoocii, oswiadcienie in 1, 2 m), po inimitęciu na przyciski rieggięda, wsiażać pin na<br>dysku zawierający skan dokumentu, a także przepisać tekst z obrazka. Po uzupełnieniu wszystkich danych na formularzu plik zostanie wysłany do szkoły po kliknięciu na przy-zostanie wysłany do szkoły po kliknięciu na przycisk **Zapisz**. Maksymalna wielkość pliku może wynieść 8 MB. cisk Zapisz. Maksymalna wielkość pliku może wynieść 8 MB. 8 MB. dysku zawierający skan dokumentu, a także przepisać tekst z obrazka. Po uzupełnieniu wsz

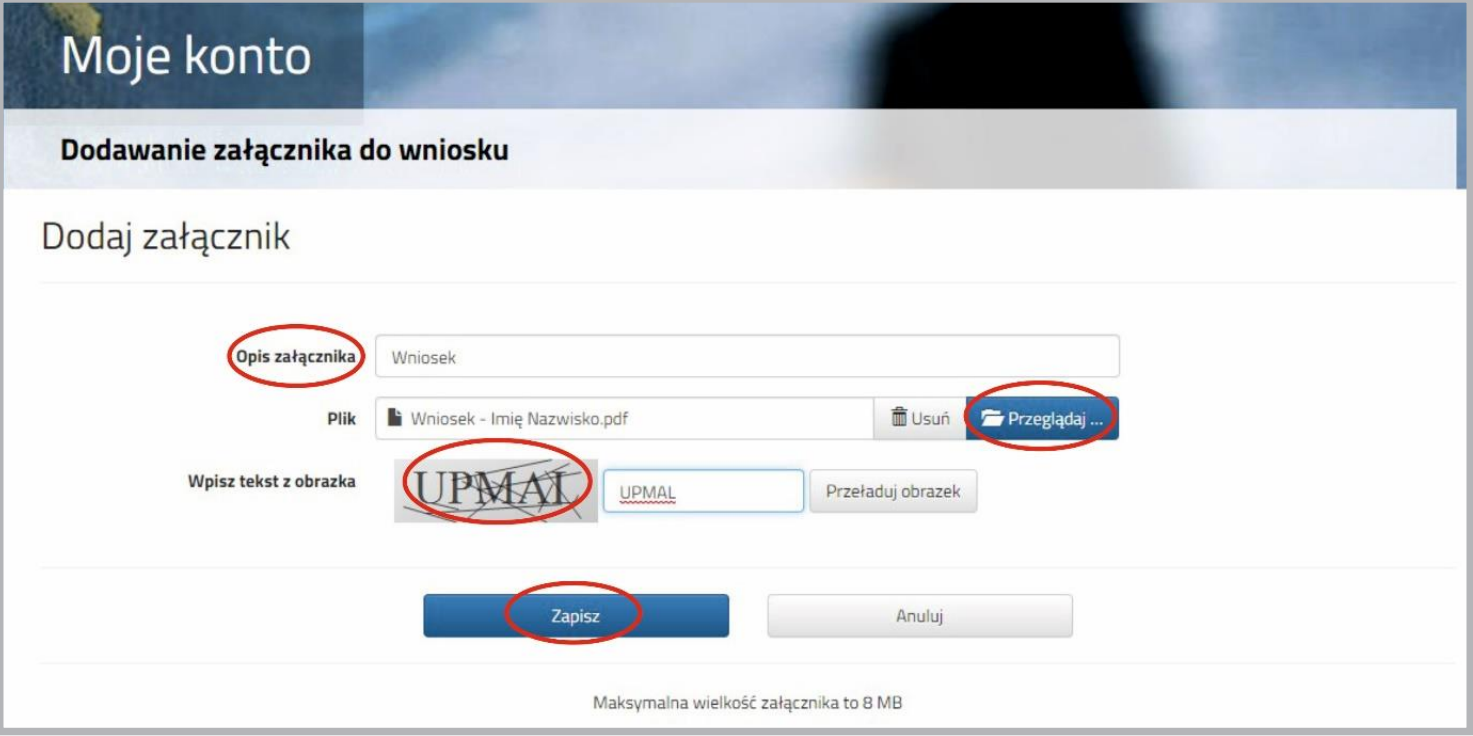

**Rysunek nr 16 Rysunek nr 7 Rysunek nr 7 Rysunek nr 7**

wysłanych do szkoły pierwszego wyboru. W opisany powyżej sposób można dodać kolejne pliki np. zawierające oświadczenia. KROK 16. Po poprawnym wysłaniu pliku na ekranie zostanie wyświtlona lista plików

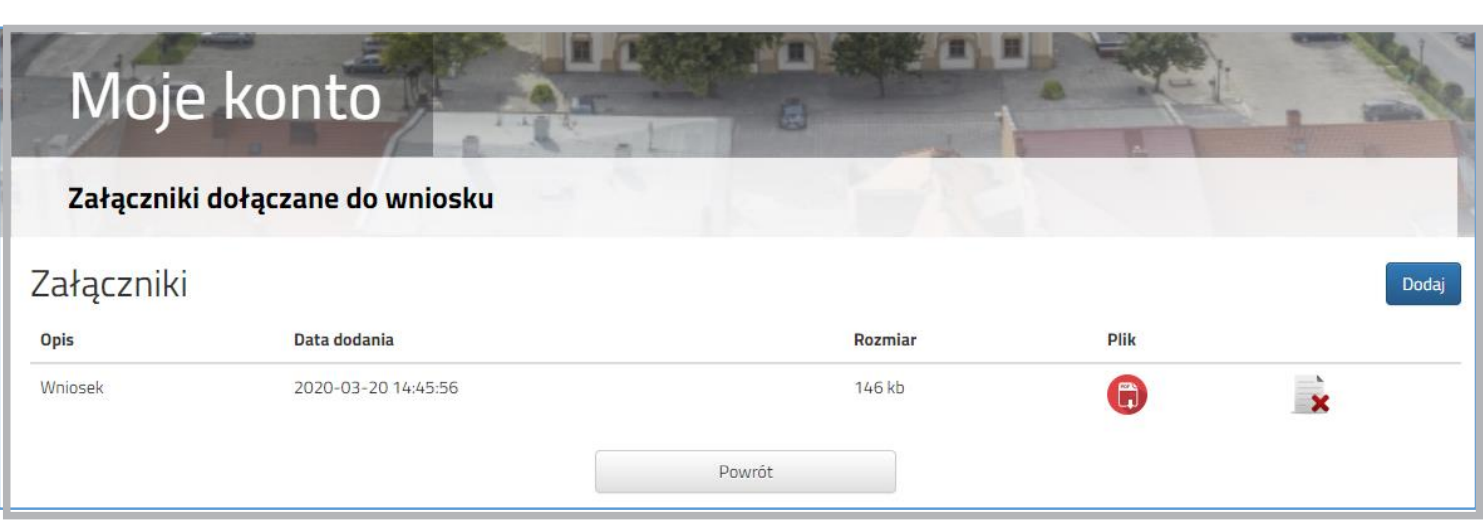

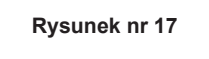

Zmiana wysłanego dokumentu jest możliwa po wcześniejszym usunięciu dotychczasowego pliku. W tym celu należy kliknąć ikonę Zmiana wysłanego dokumentu jest możliwa po wcześniejszym usunięciu dotychczasowego pliku. W tym celu należy kliknąć ikonę Zmiana wysłanego dokumentu jest możliwa po wcześniejszym usunięciu dotychczasowego pliku. W tym celu należy kliknąć ikonę

Wysłane pliki można pobrać na dysk klikając ikonę Wysłane pliki można pobrać na dysk klikając ikonę Wysłane pliki można pobrać na dysk klikając ikonę